Janitza E-Learning Portal

Ó

# Handbuch

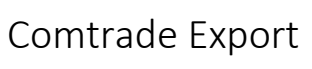

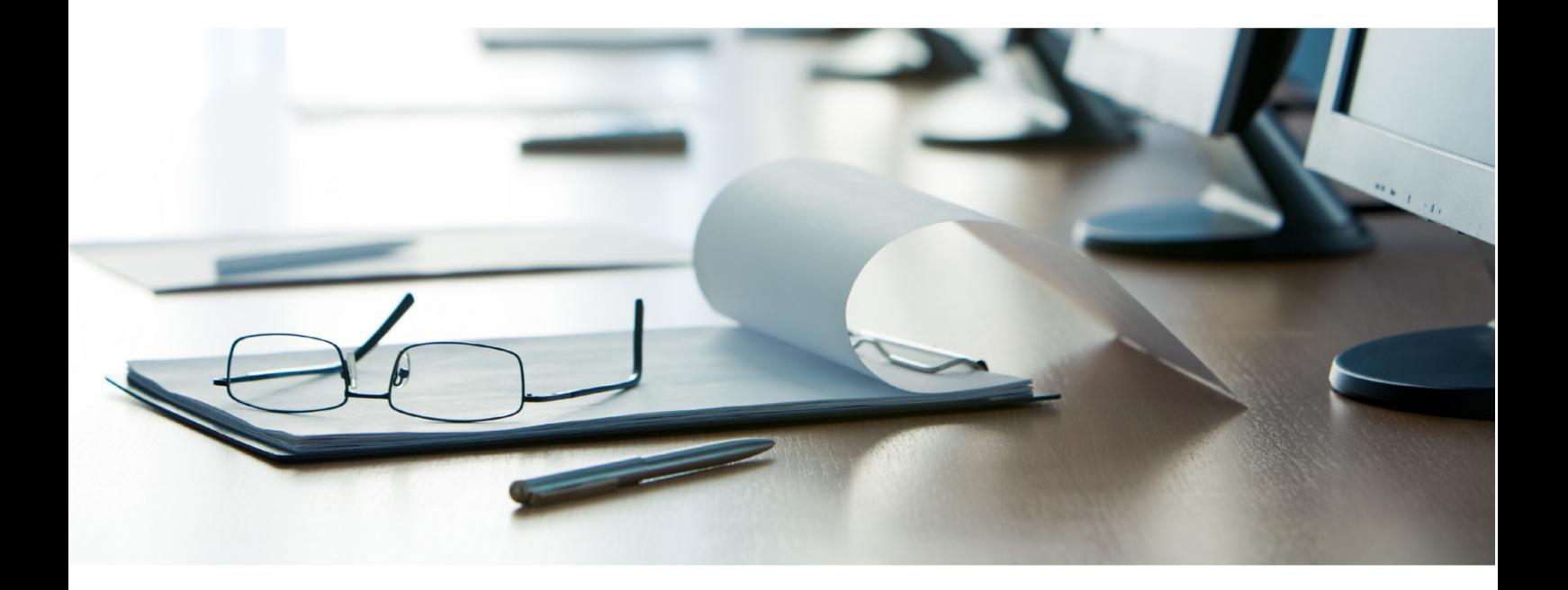

# **Janitza**®

## Inhaltsverzeichnis

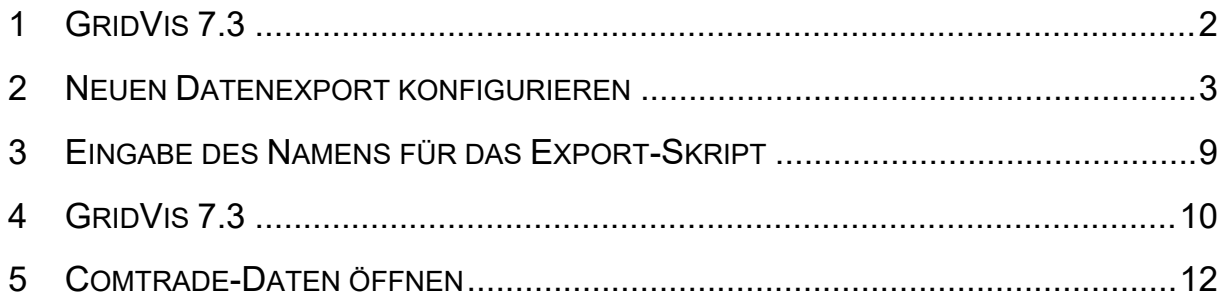

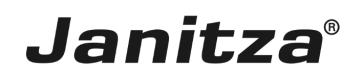

In dieser Anleitung wird die Erstellung eines Comtrade Exports in der GridVis Desktop erklärt.

Inhalte

- • Datenexport vom Typ Comtrade Export erstellen
- Comtrade Export konfigurieren
- **Export ausführen**
- $\mathbb{R}^2$
- $\bar{\phantom{a}}$
- $\overline{\phantom{a}}$

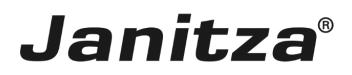

#### <span id="page-3-0"></span>**1 GridVis 7.3**

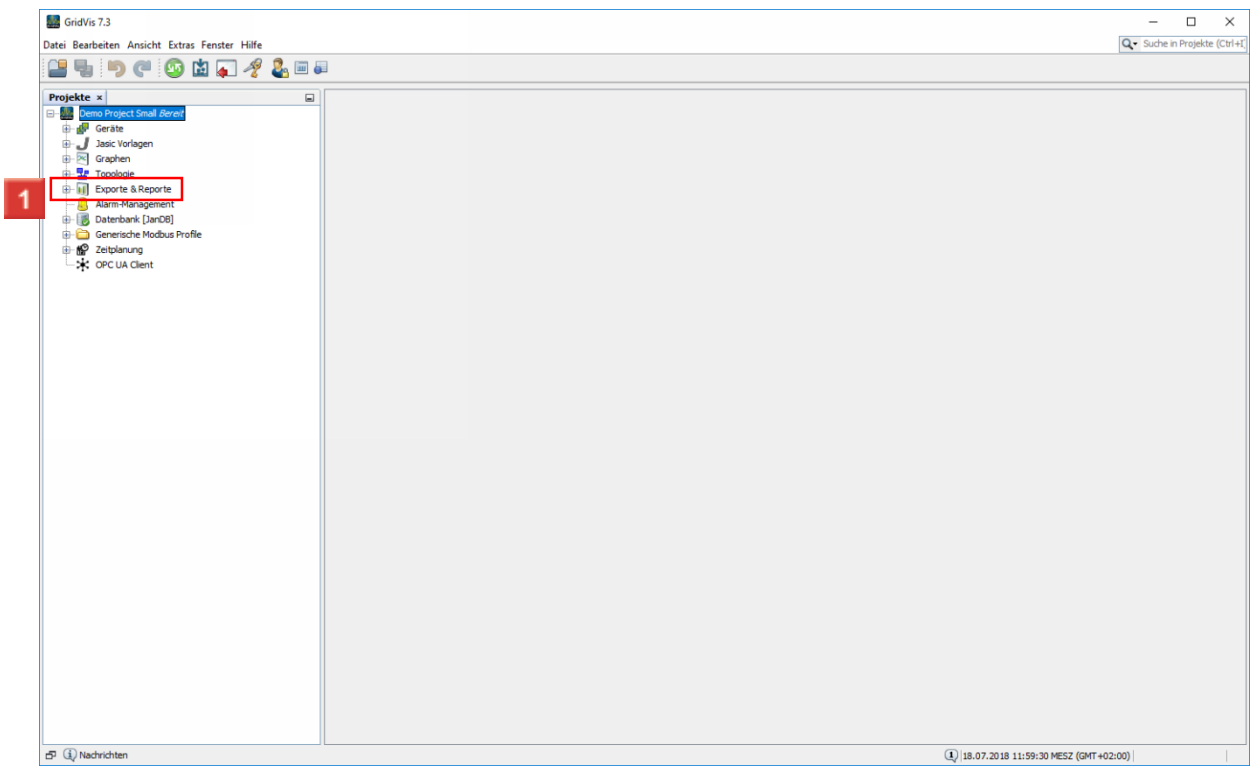

Klicken Sie mit der rechten Maustaste auf den Baumeintrag **Exporte & Reporte**.

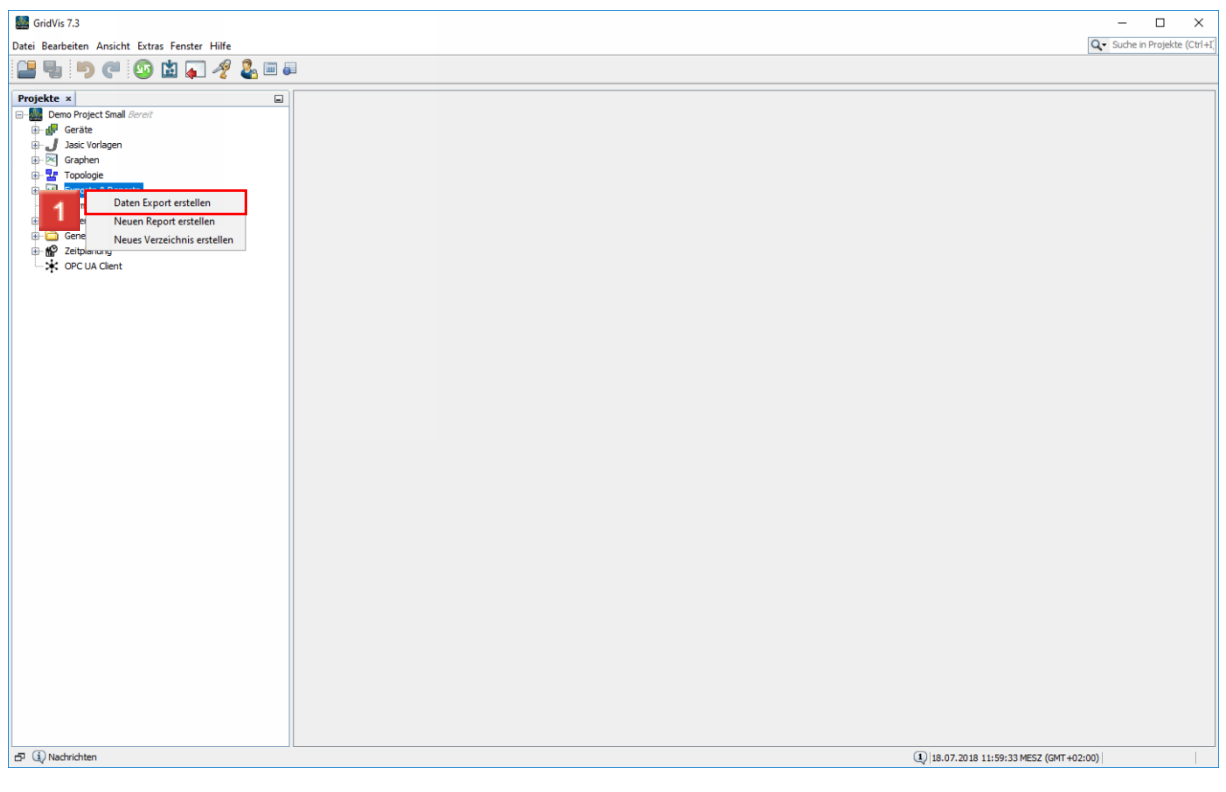

Klicken Sie auf den Menüeintrag **Daten Export erstellen**.

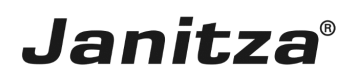

#### <span id="page-4-0"></span>**2 Neuen Datenexport konfigurieren**

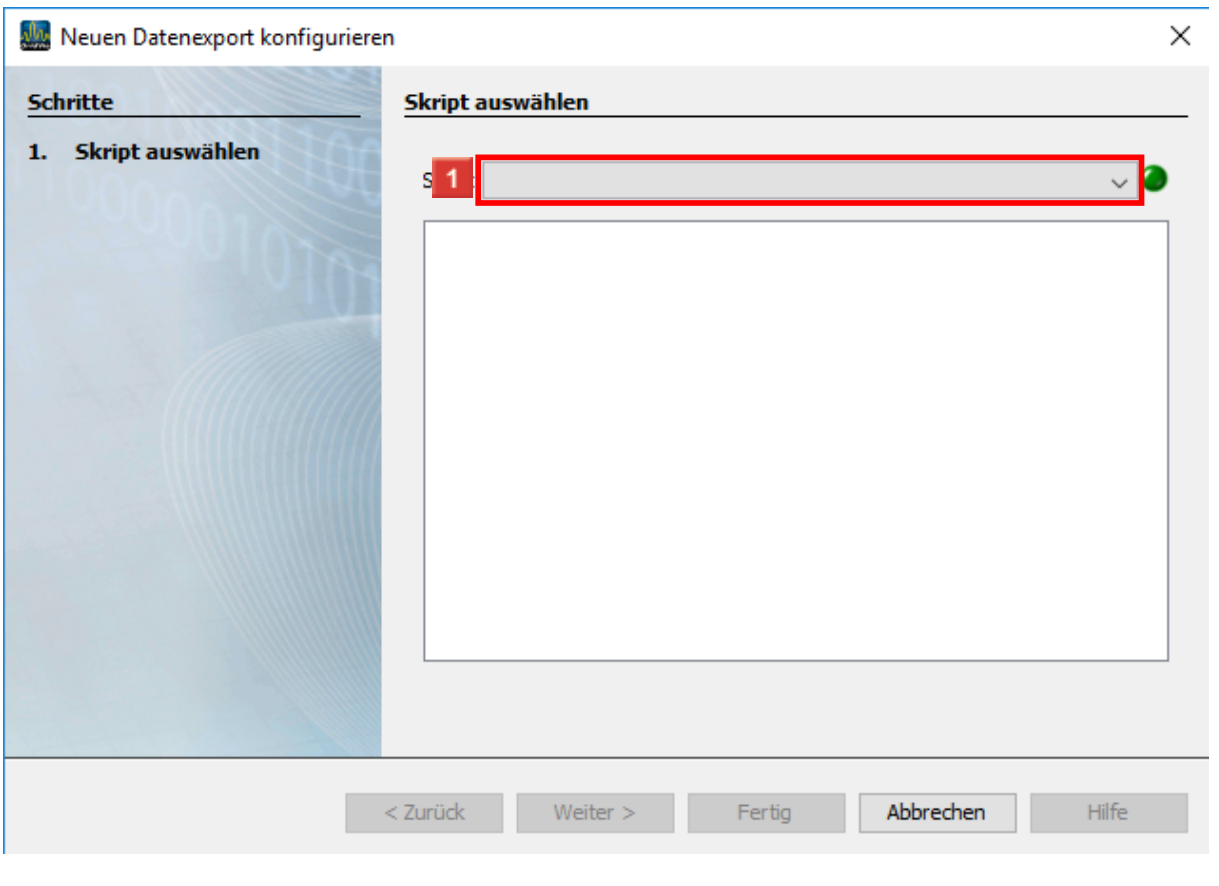

Klicken Sie auf die Dropdown-Schaltfläche **Skript**.

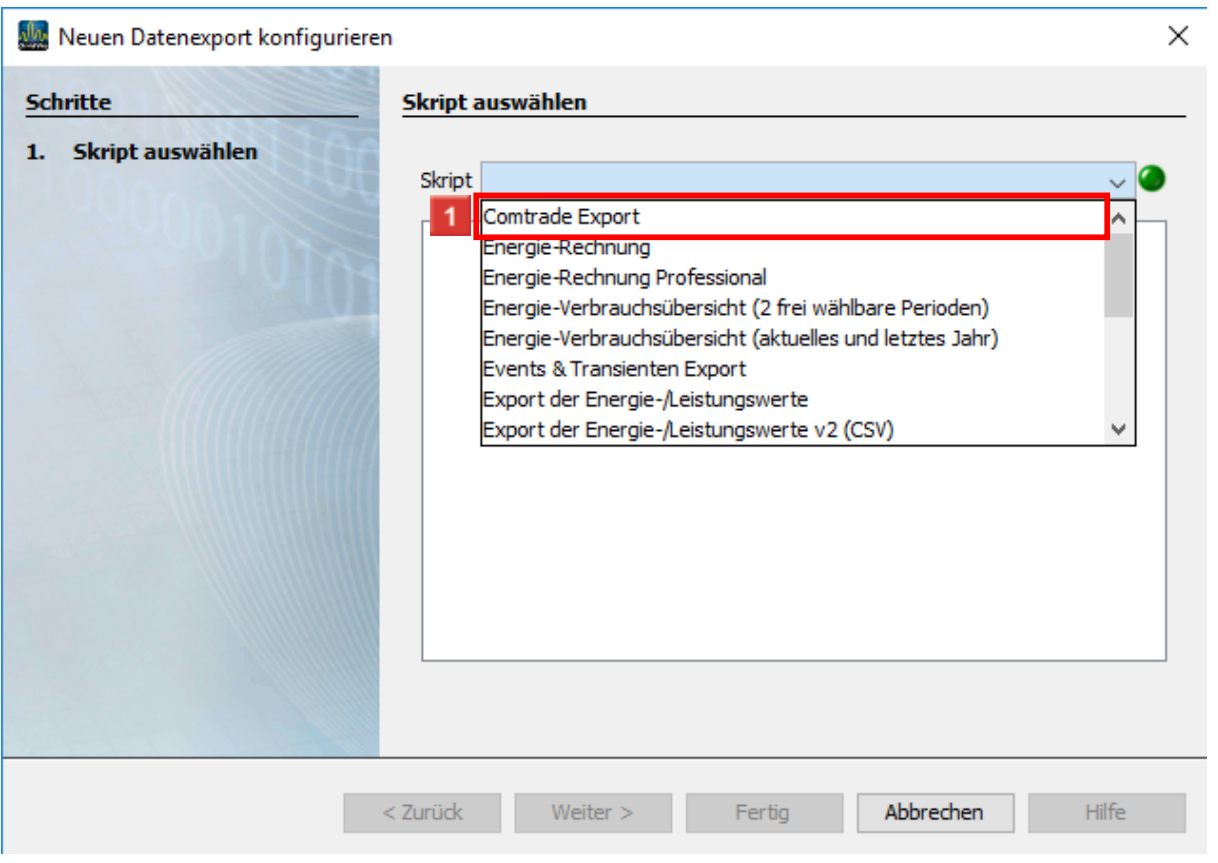

### Klicken Sie auf den Listeneintrag **Comtrade Export**.

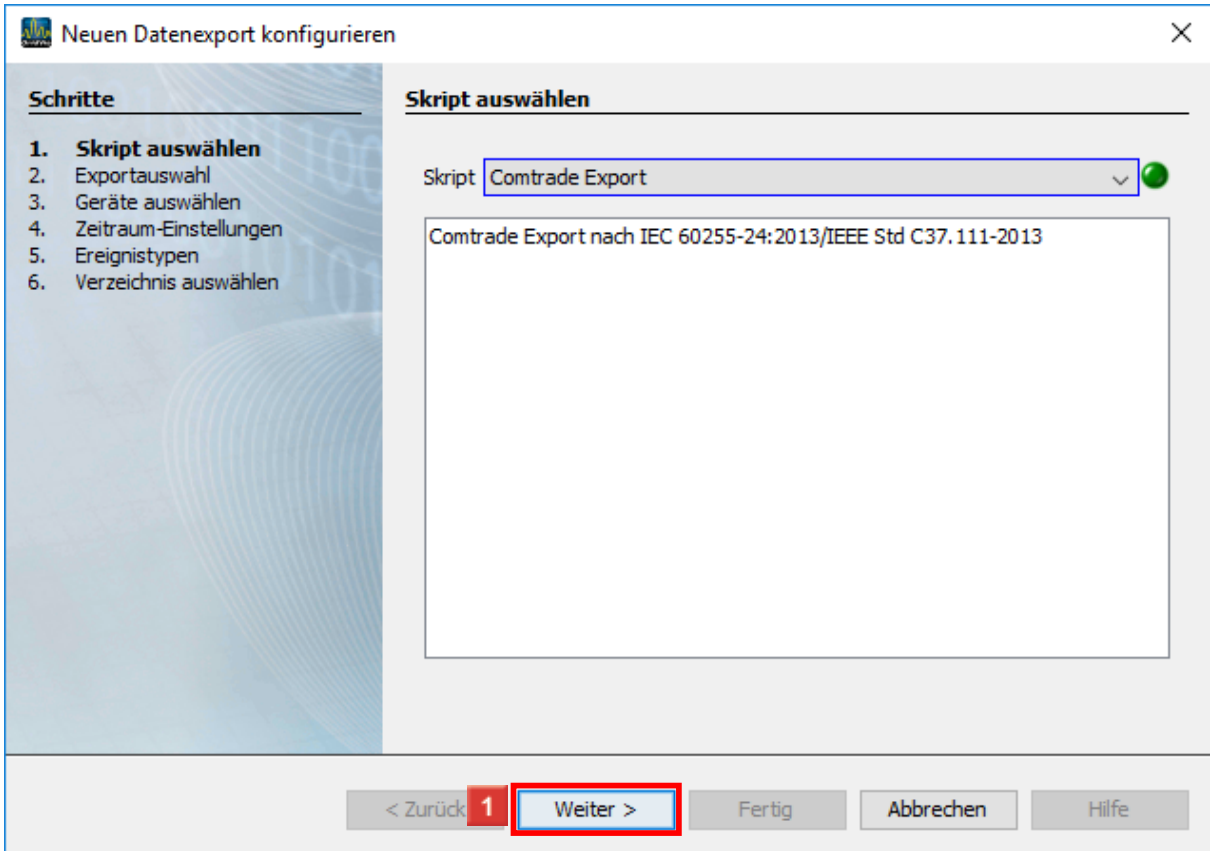

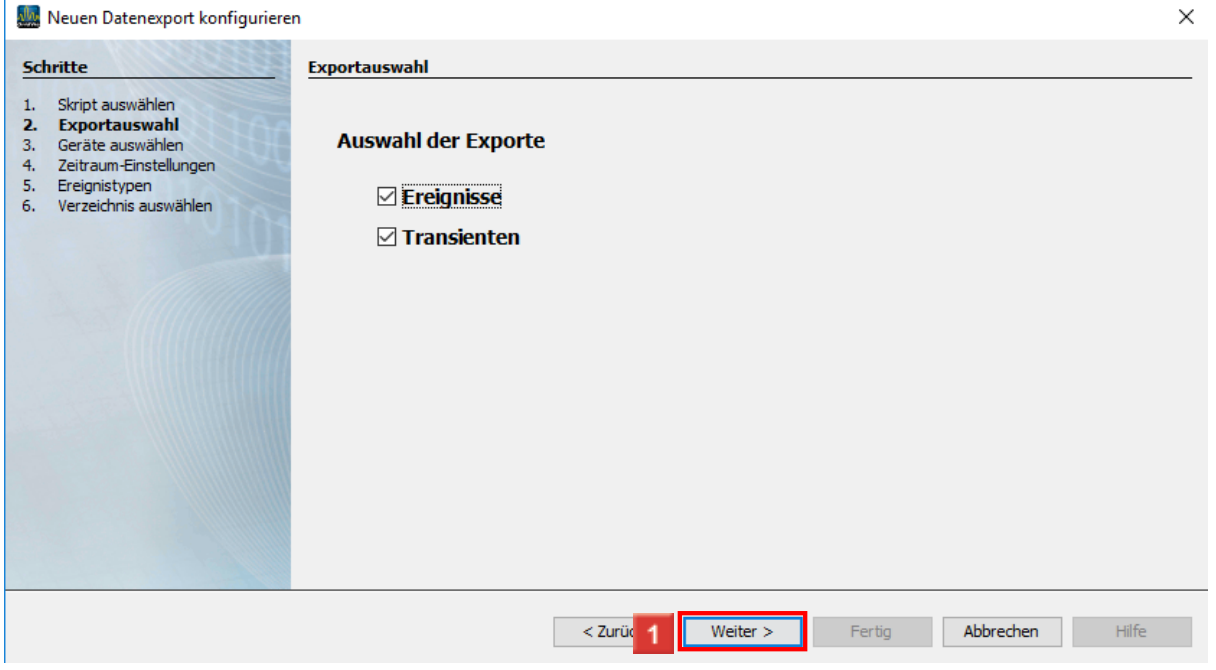

Über die Checkboxen wählen Sie an dieser Stelle ob Ereignisse, Transienten oder beides exportiert werden soll.

Klicken Sie auf die Schaltfläche **Weiter**.

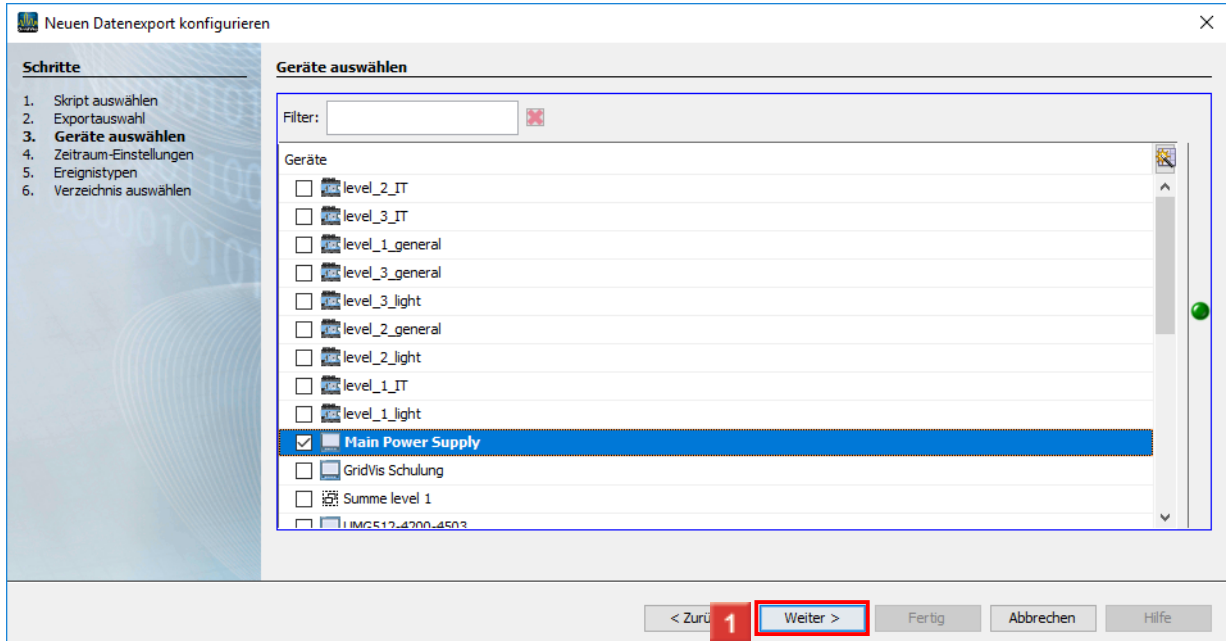

II In diesem Schritt wählen Sie über die Checkboxen von welchen Geräten aus ihrem Projekt, Daten exportiert werden sollen.

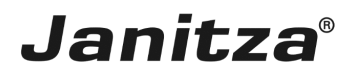

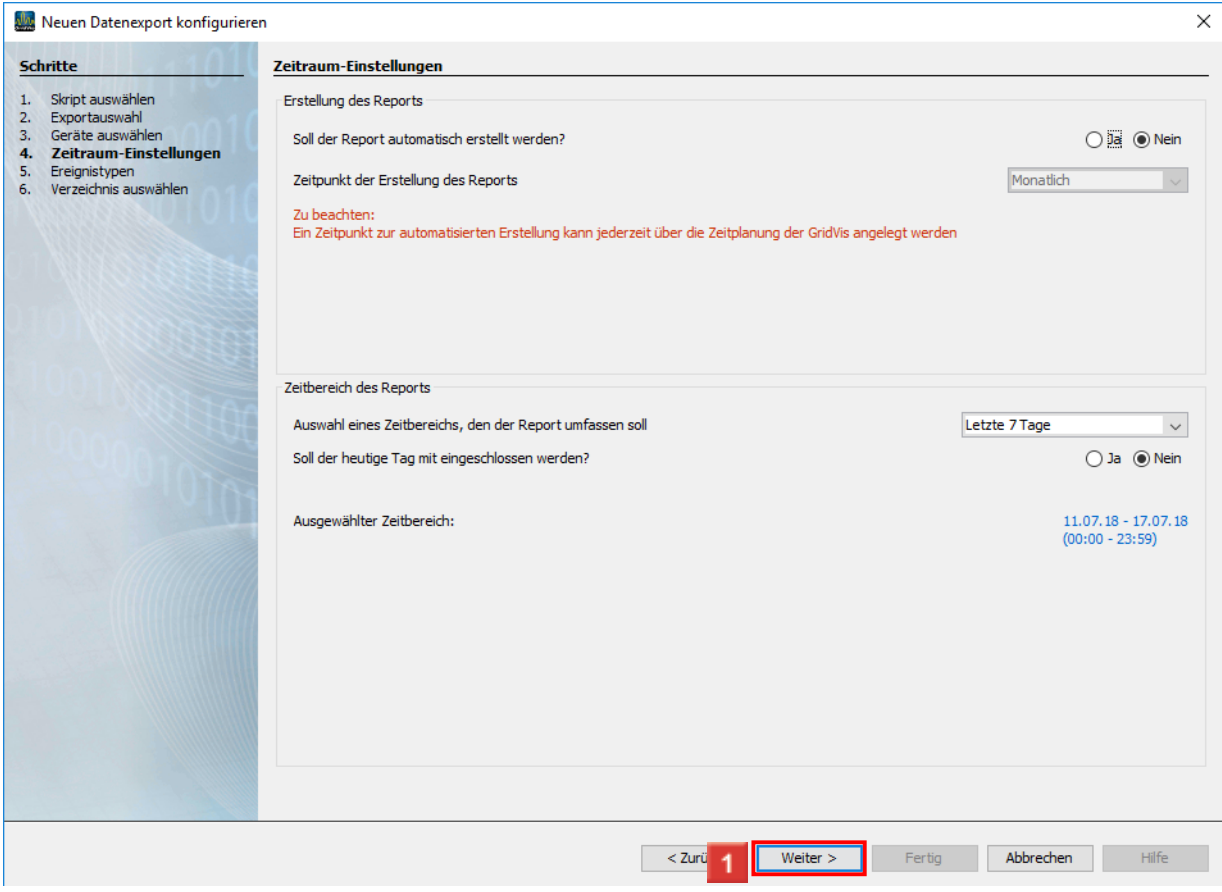

Im Bereich **Erstellung des Reportes** haben Sie die Möglichkeit, die Erstellung des Reportes zu automatisieren. Die dafür notwendigen Zeitpunkte konfigurieren Sie über die Zeitplanung der GridVis.

Im Bereich **Zeitbereich des Reportes** können Sie aus einer Liste von Zeitbereichen wählen, über die der Report erstellt wird.

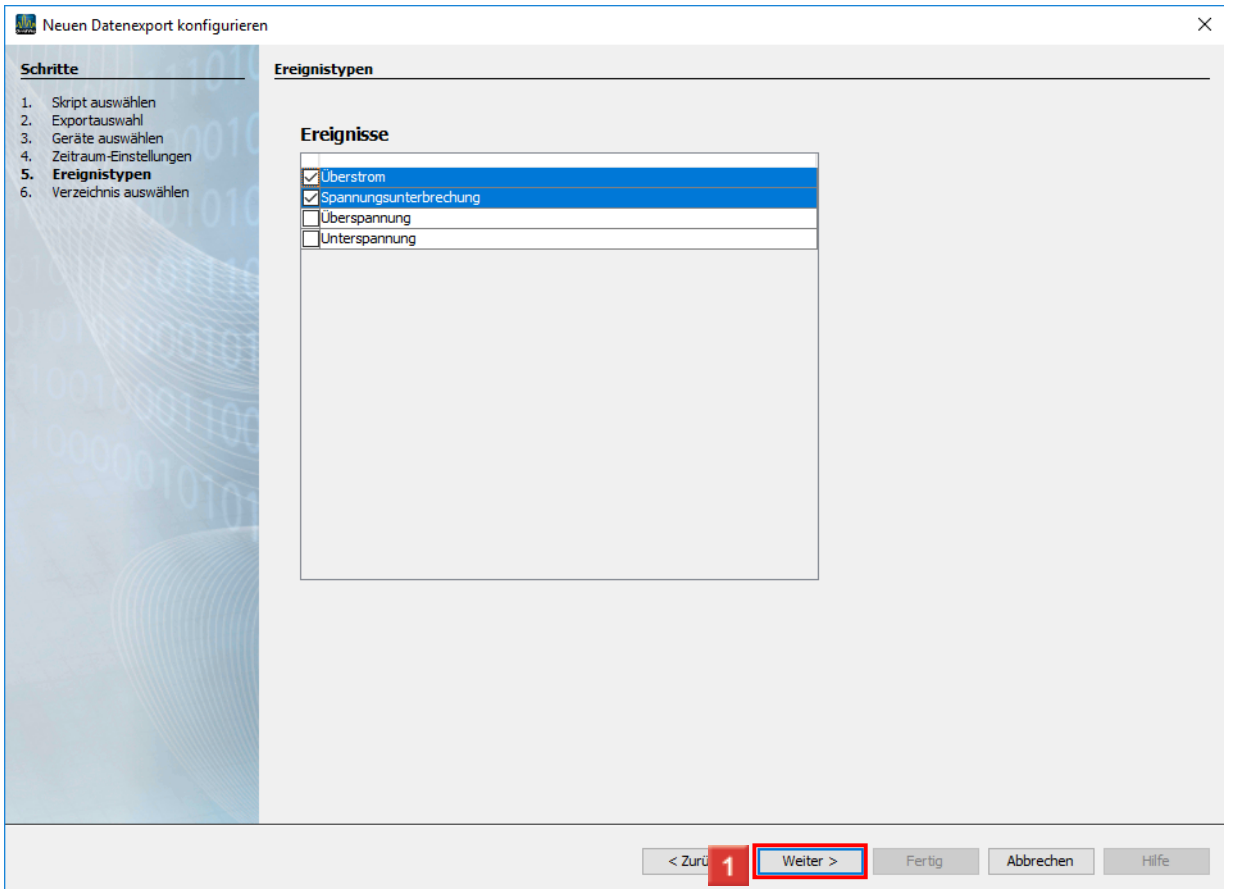

II In diesem Schritt wählen Sie per Checkbox aus, welche Ereignistypen in den Export aufgenommen werden.

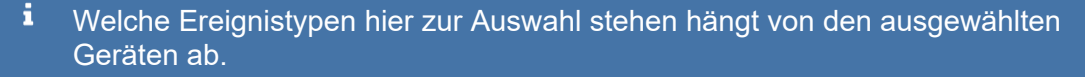

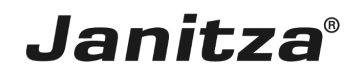

 $\overline{\phantom{0}}$ 

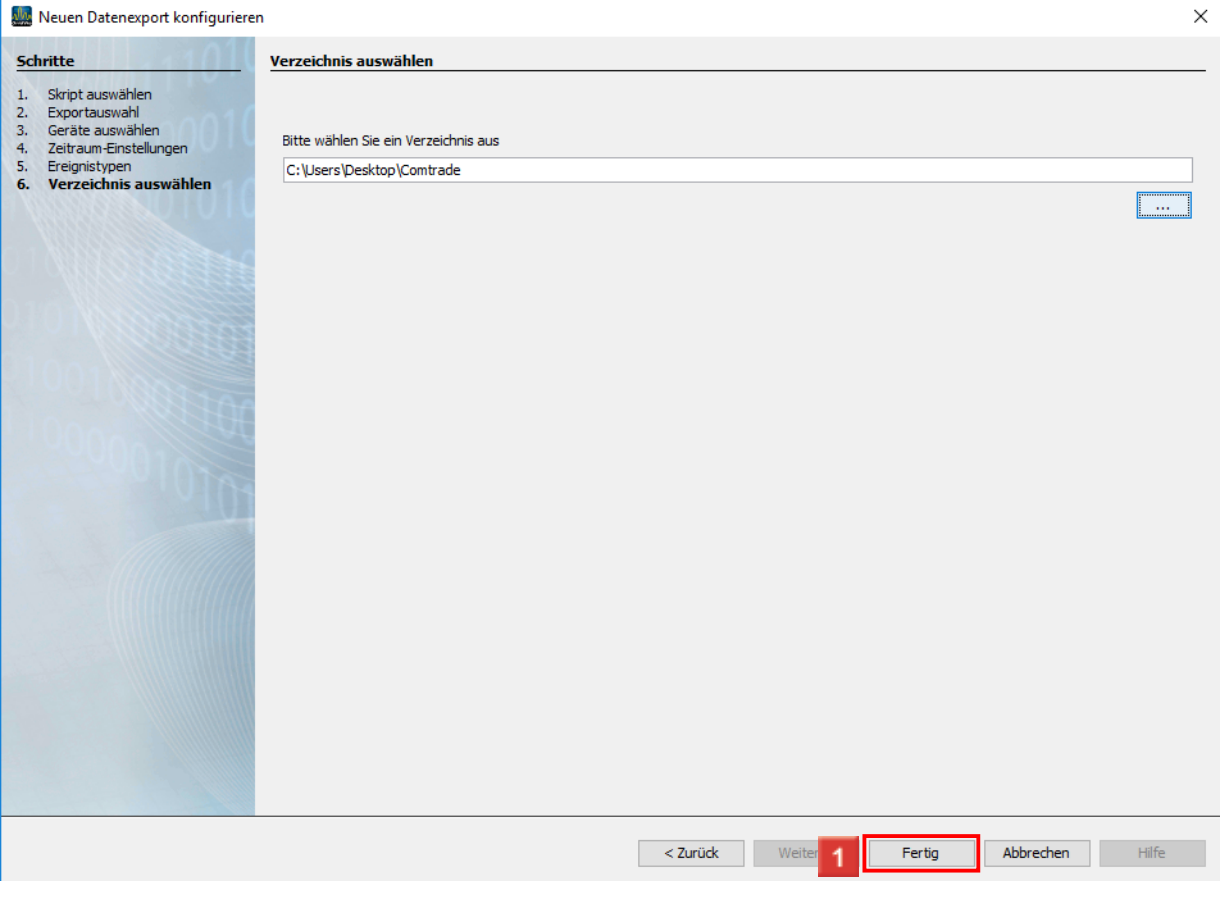

Klicken Sie auf die Schaltfläche **Fertig**.

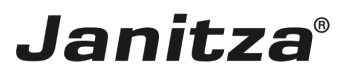

#### <span id="page-10-0"></span>**3 Eingabe des Namens für das Export-Skript**

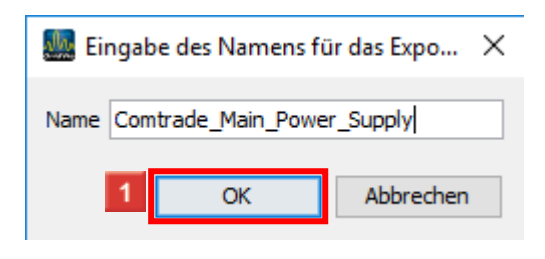

Klicken Sie auf die Schaltfläche **OK**.

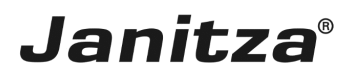

#### <span id="page-11-0"></span>**4 GridVis 7.3**

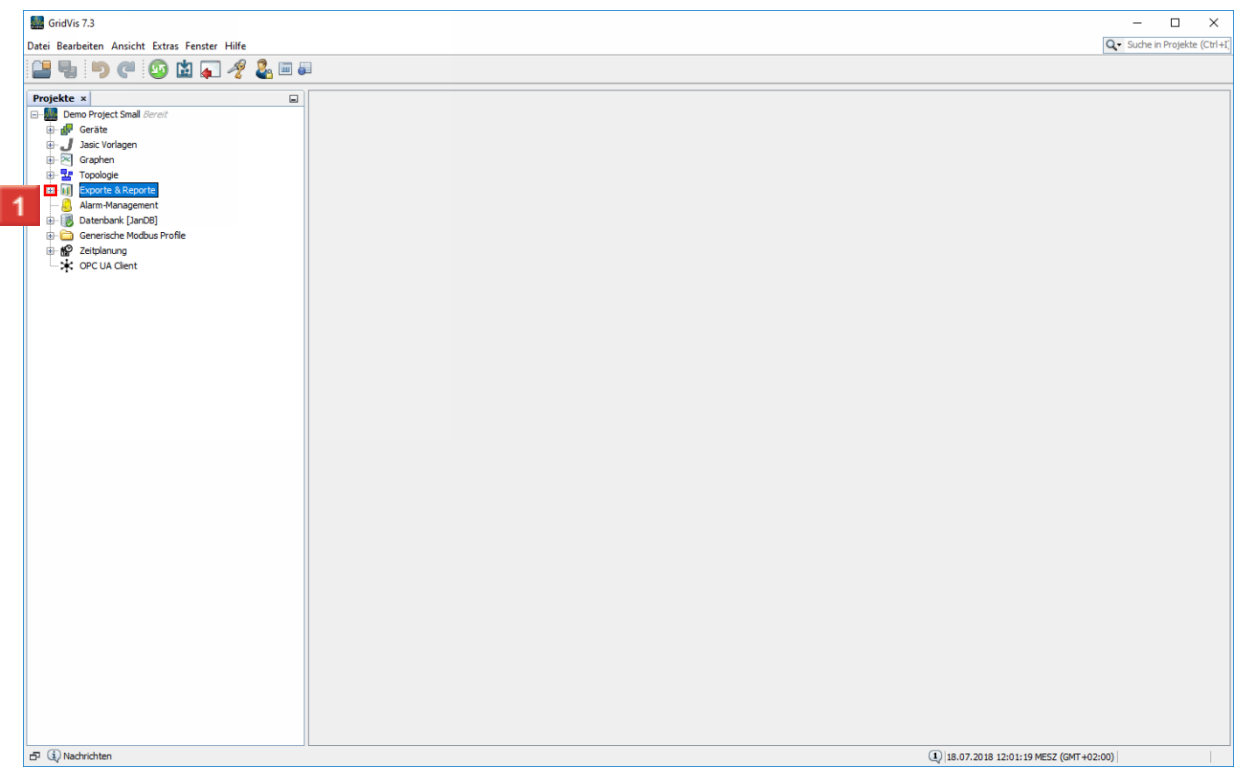

Um den neuen Export auszuführen, öffnen Sie den Baumeintrag **Exporte & Reporte**.

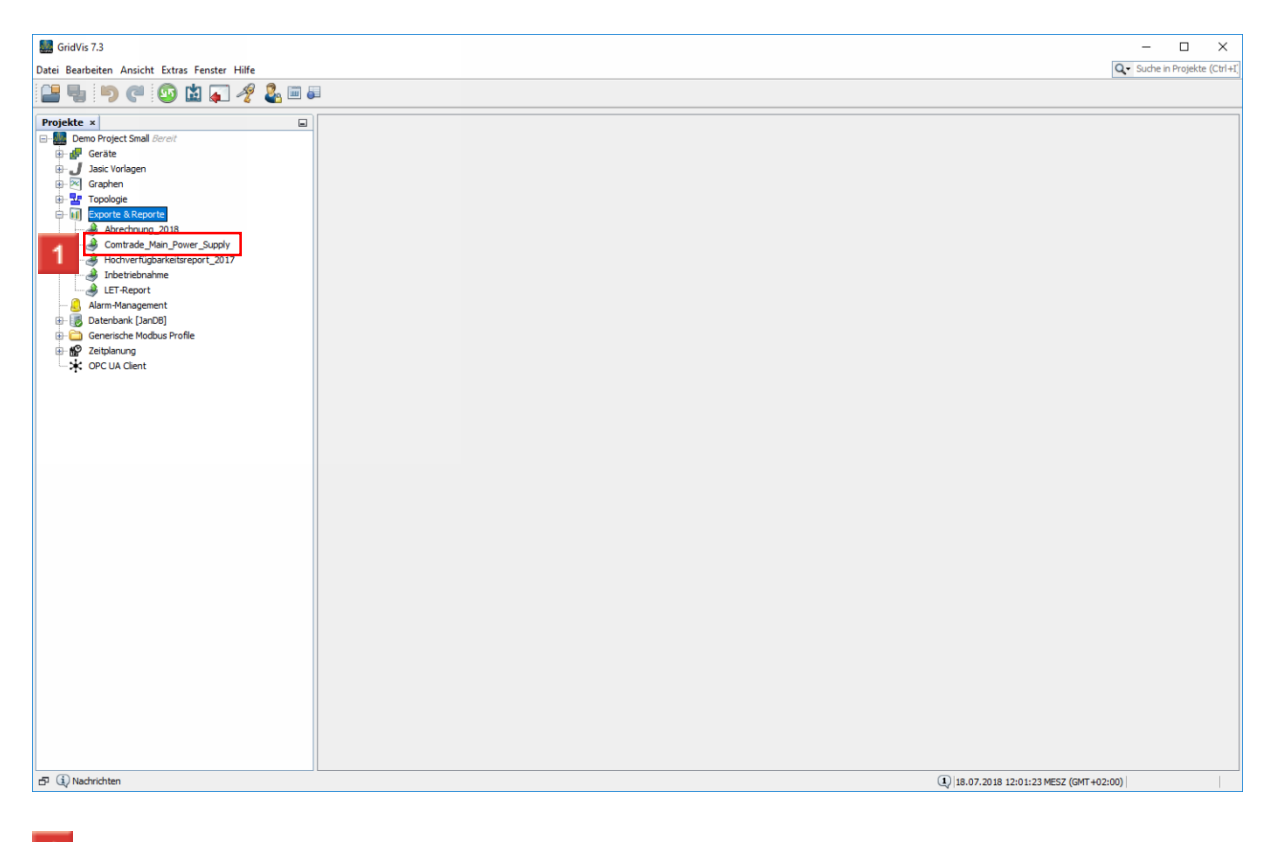

Klicken Sie mit der rechten Maustaste auf den erstellten Export.

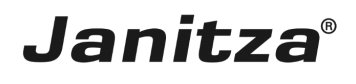

 $\overline{\phantom{a}}$ 

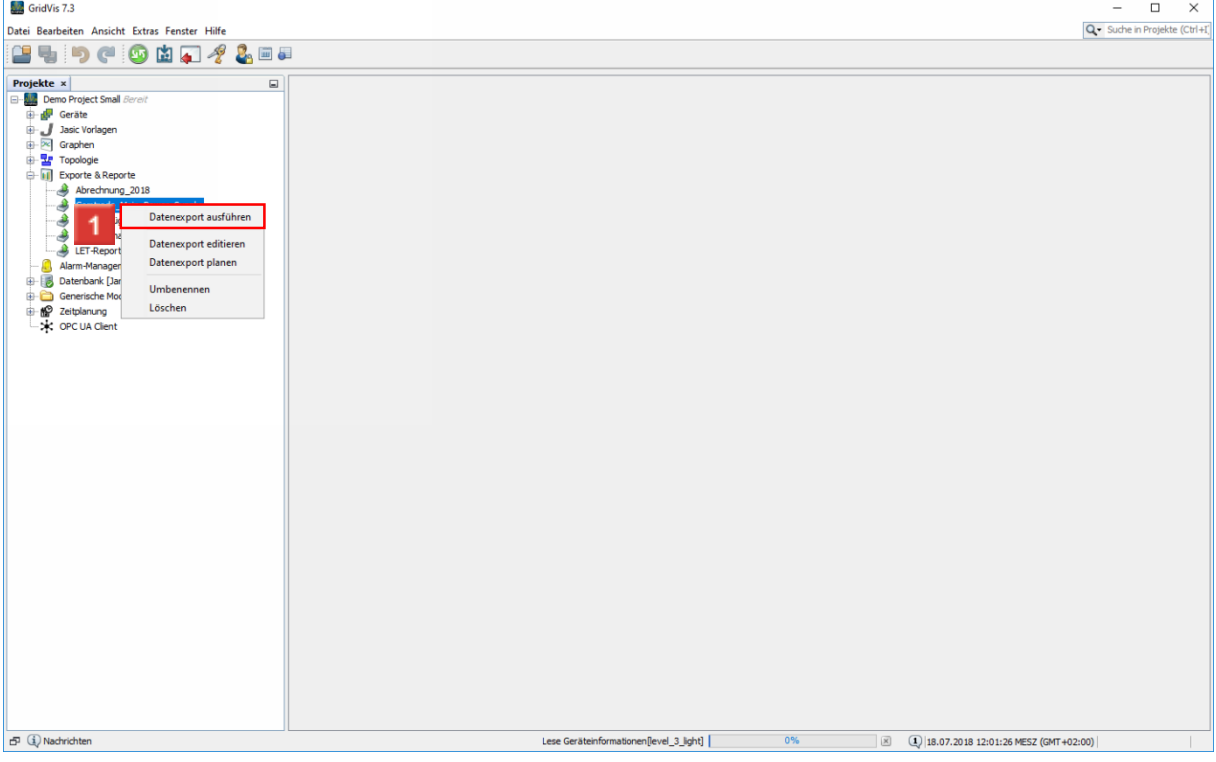

Klicken Sie auf den Menüeintrag **Datenexport ausführen**.

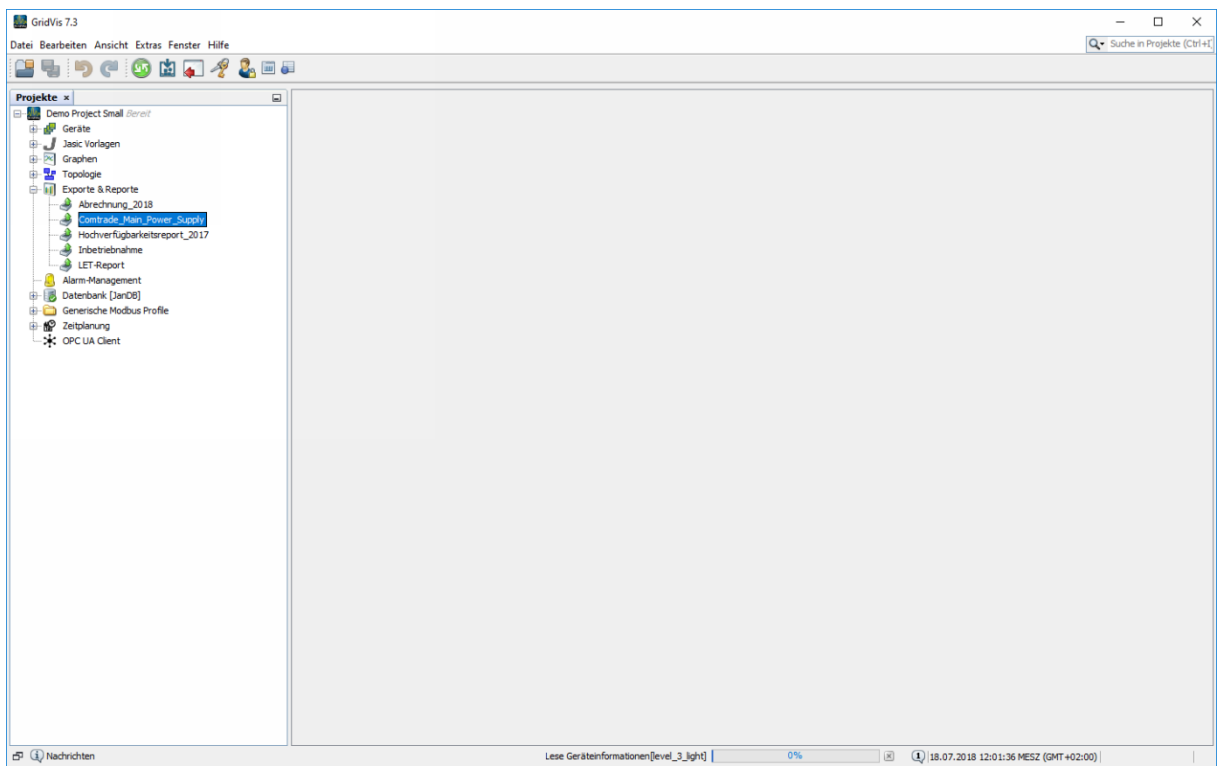

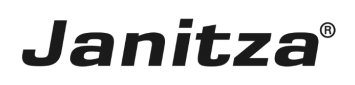

#### <span id="page-13-0"></span>**5 Comtrade-Daten öffnen**

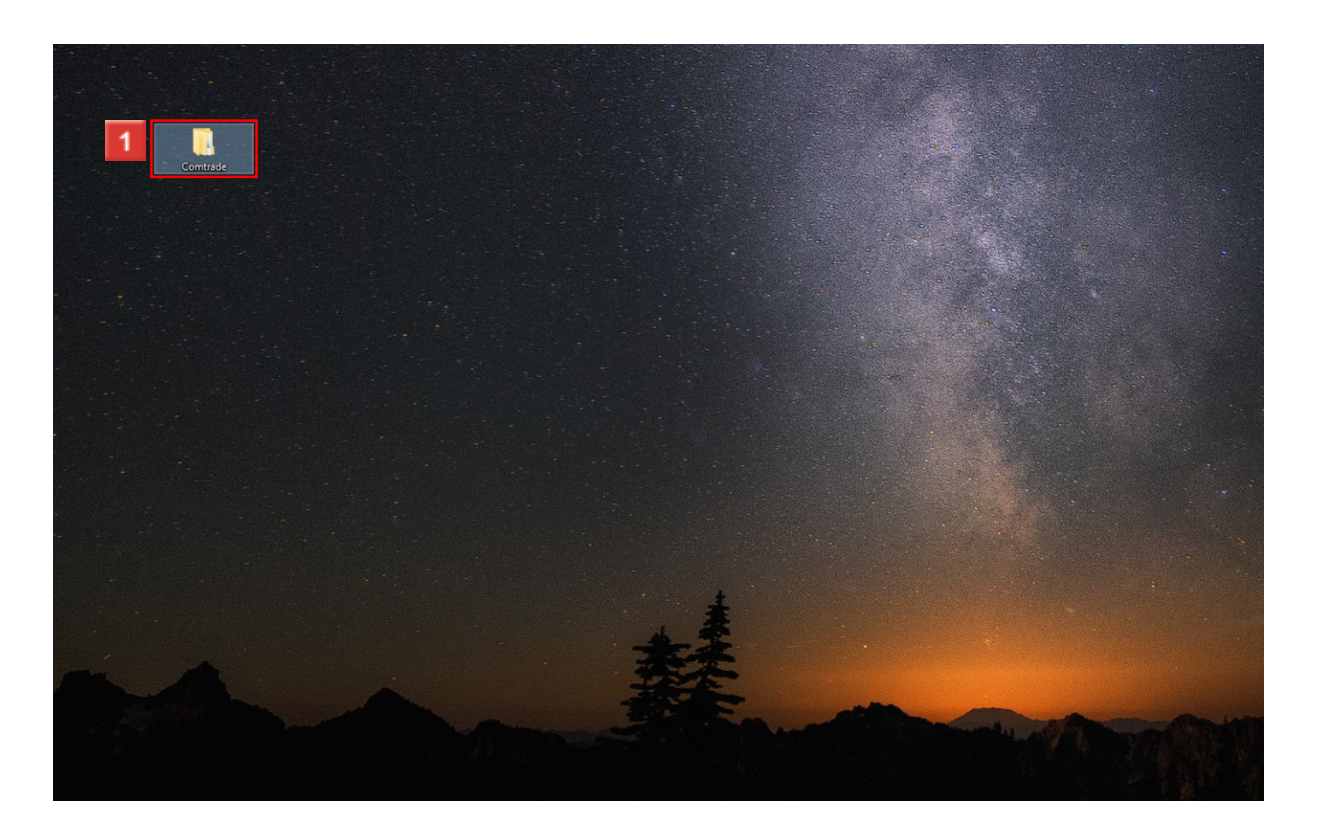

Führen Sie einen Doppelklick auf den Listeneintrag **Comtrade** aus.

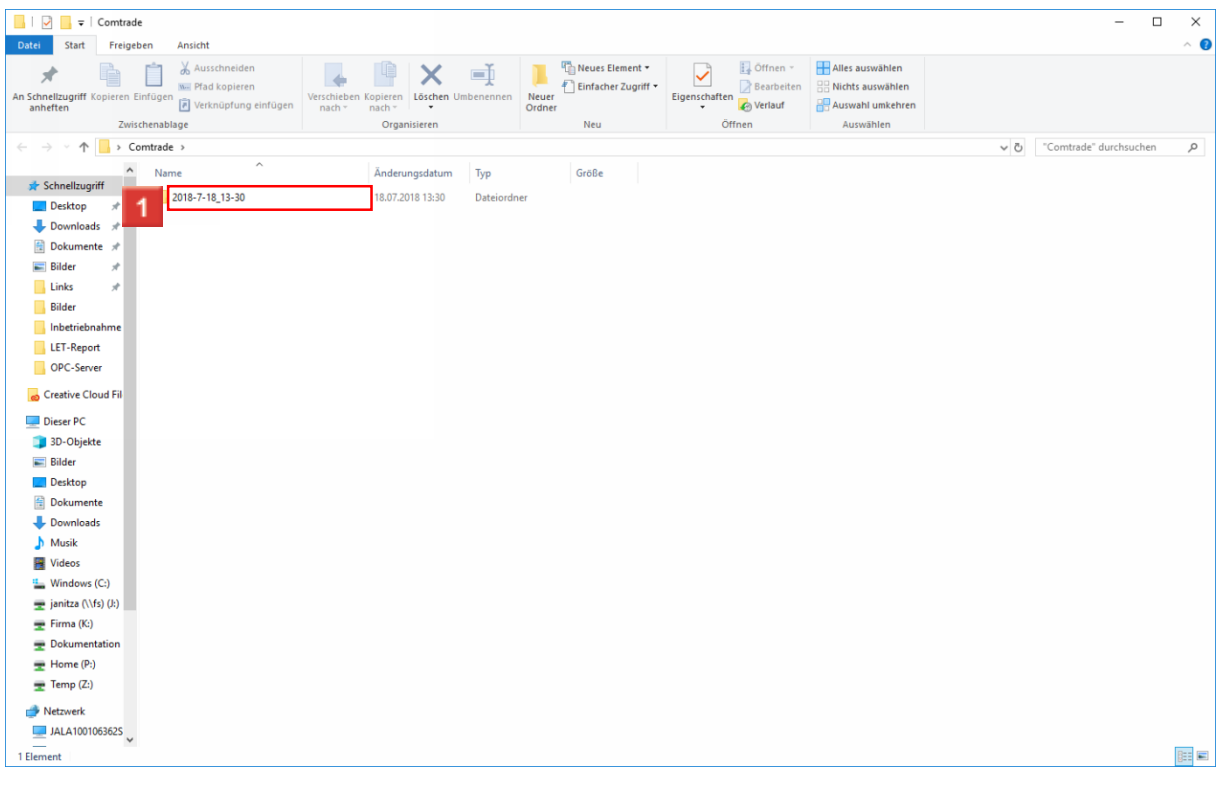

Die GridVis erstellt für jeden Export automatisch einen Ordner mit dem Ausführungszeitpunkt.

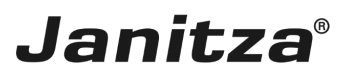

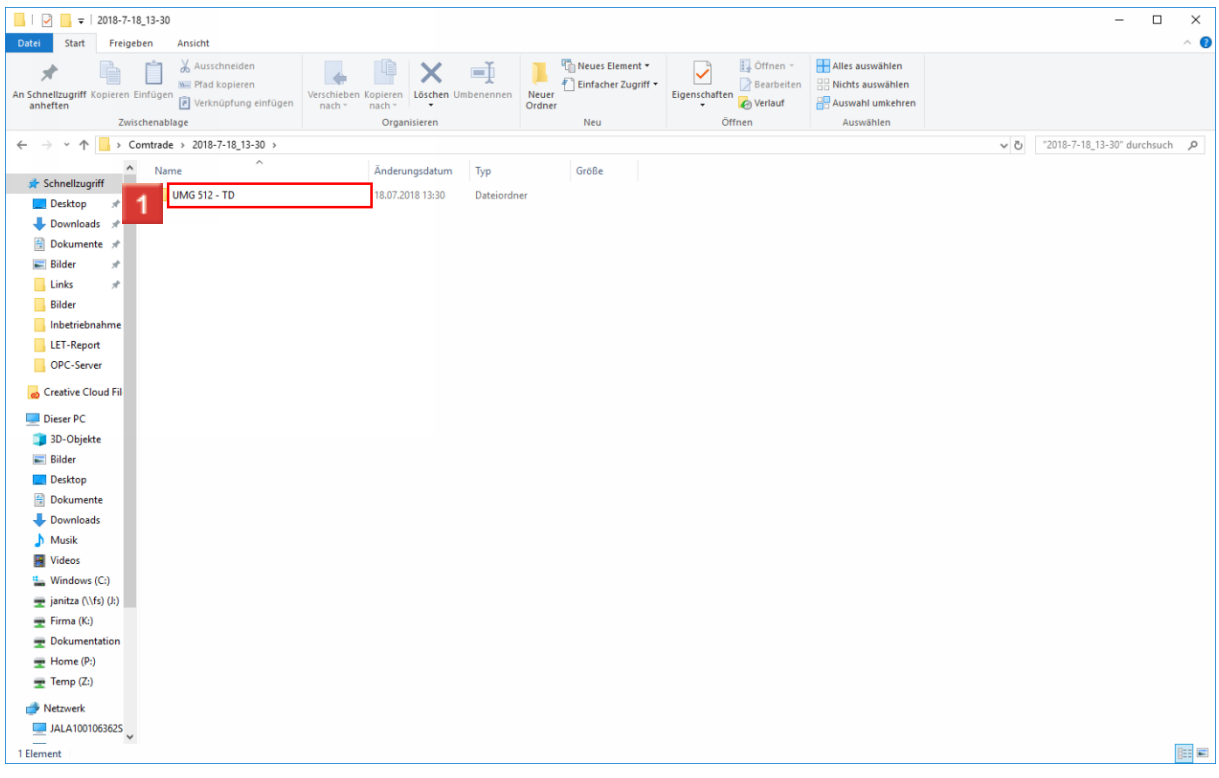

**1** Für jedes Gerät wird ein eigener Ordner erzeugt.

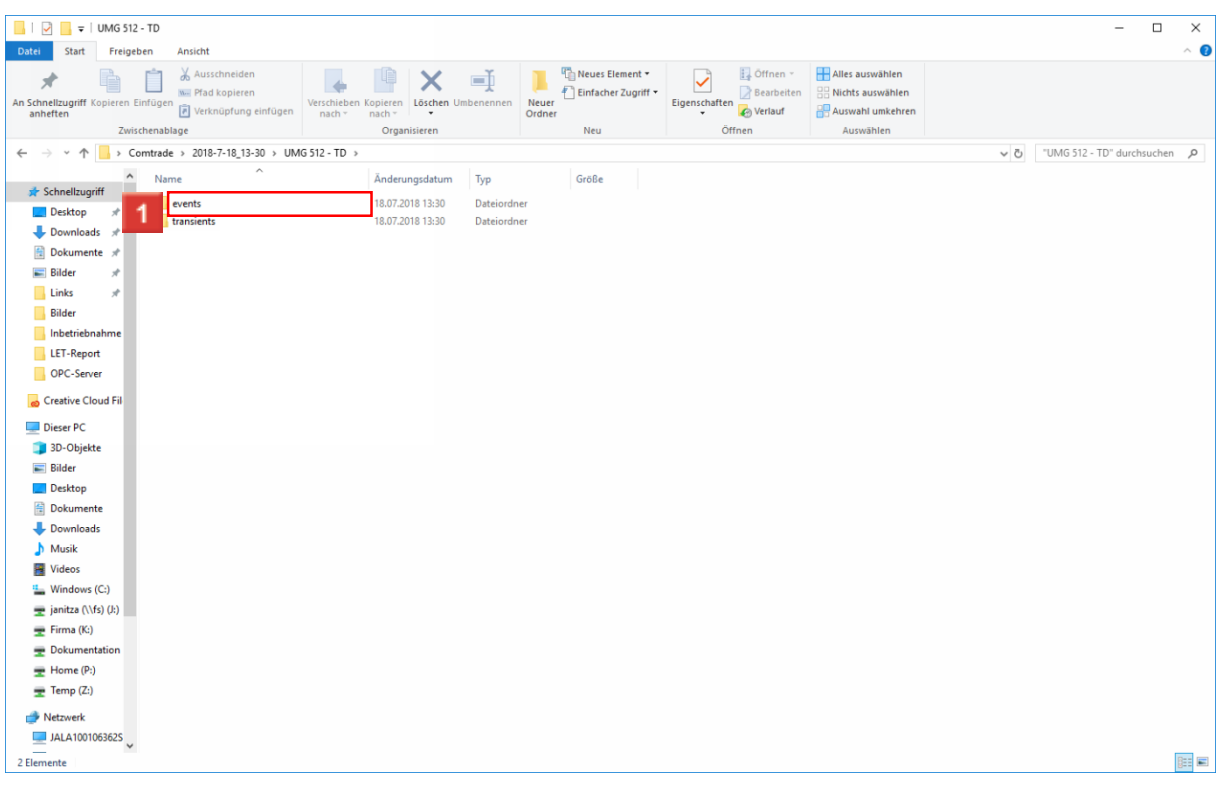

Ereignisse und Transienten werden in getrennten Ordnern abgelegt.

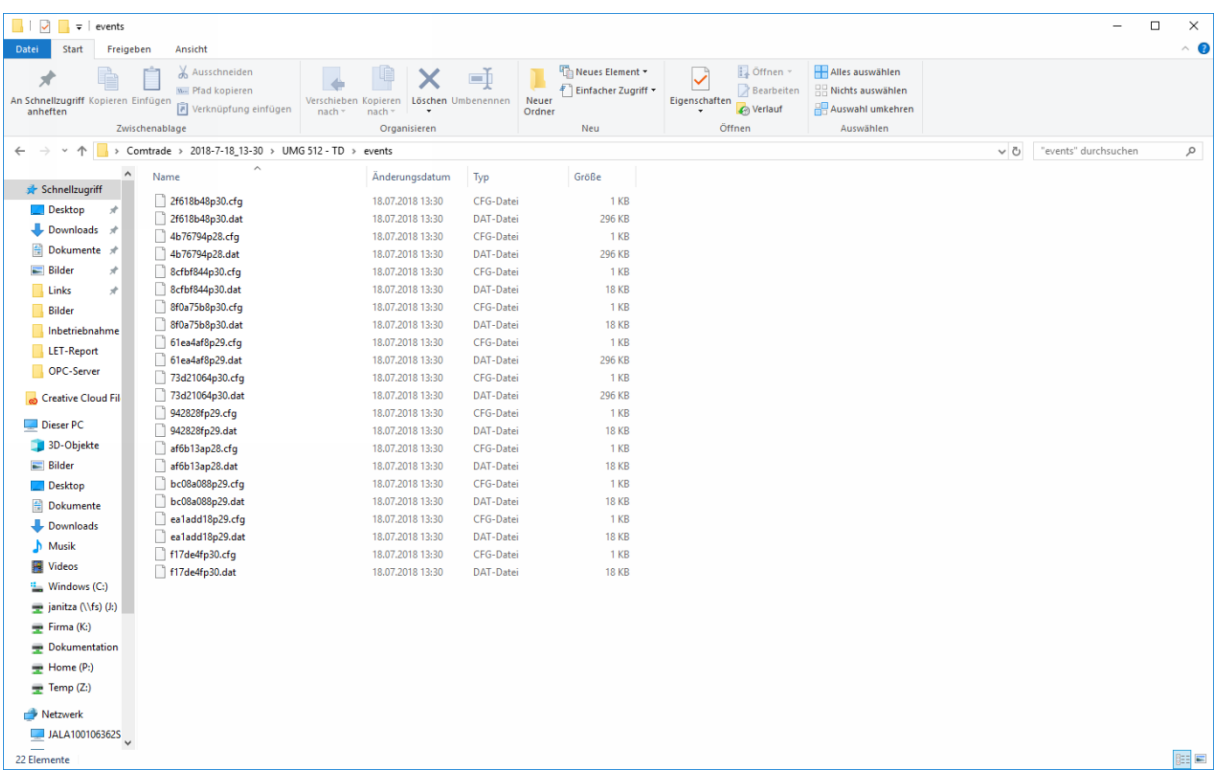

ž. Um die exportierten Daten öffnen zu können, benötigen Sie ein entsprechendes Programm, das PQDIF Dateien öffnen kann.